Wallbox In App Resource Guide

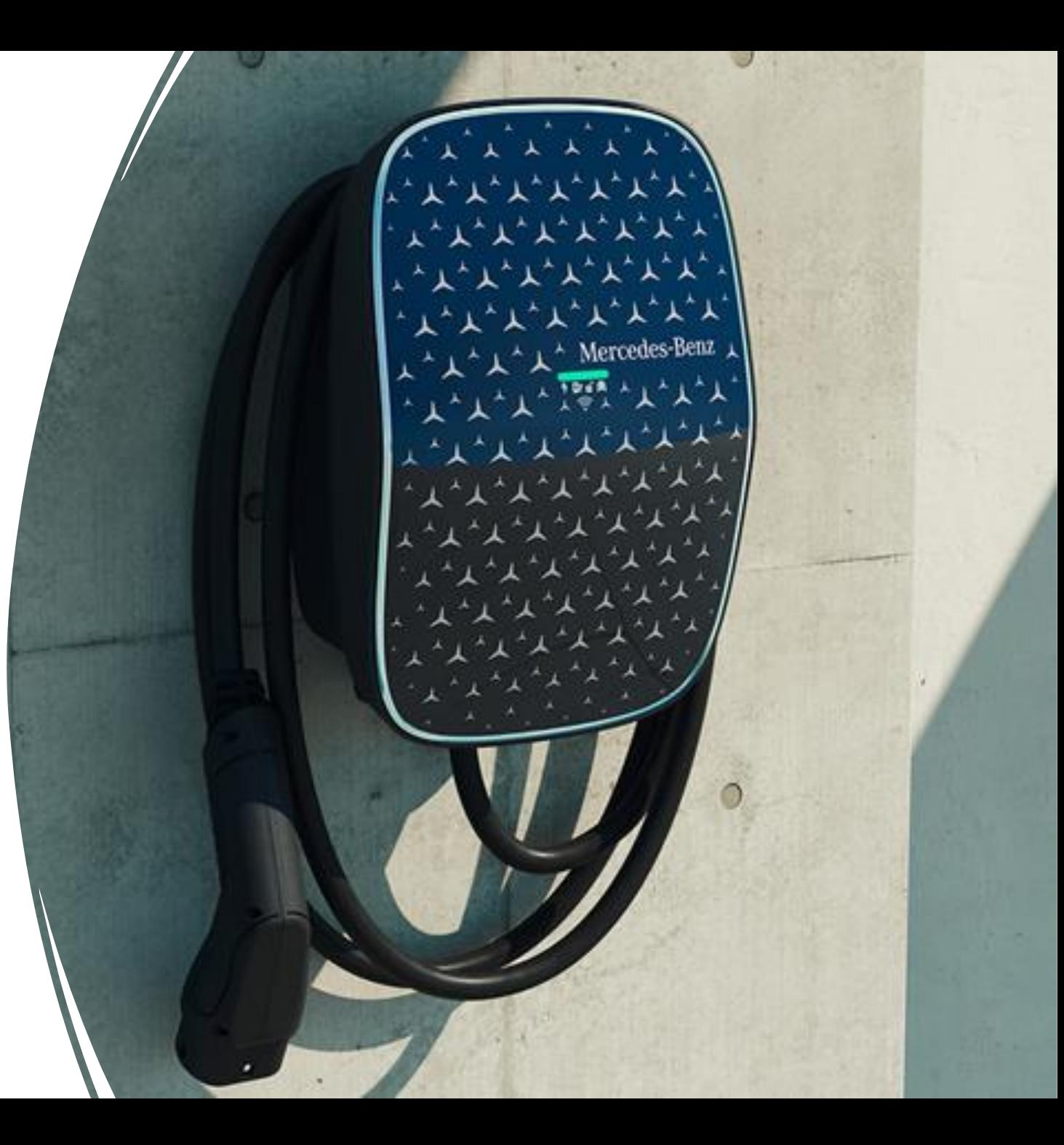

## Table of Contents Table of Contents

Access Protection

**1**

**23**

**4**

Wallbox RFID Card

Transaction History

Wallbox OTA

**6** LED Status Descriptions

Wallbox Deletion **7**

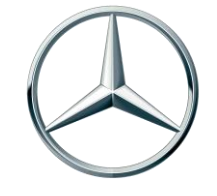

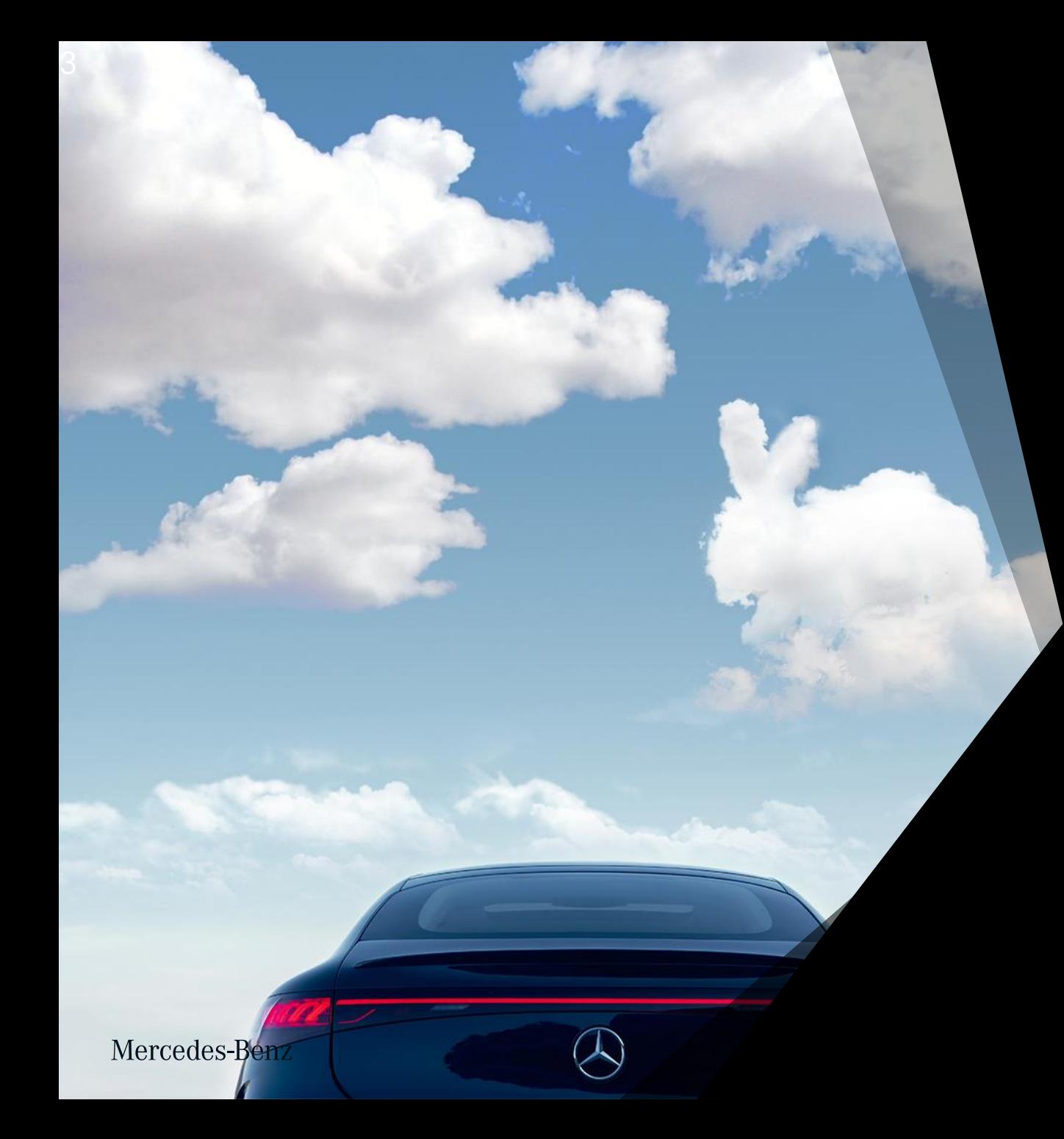

# 1. Wallbox Activation and Pairing

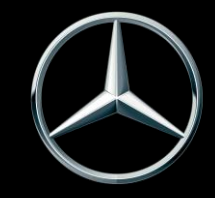

### Activate the Wallbox in the EVBox Install app

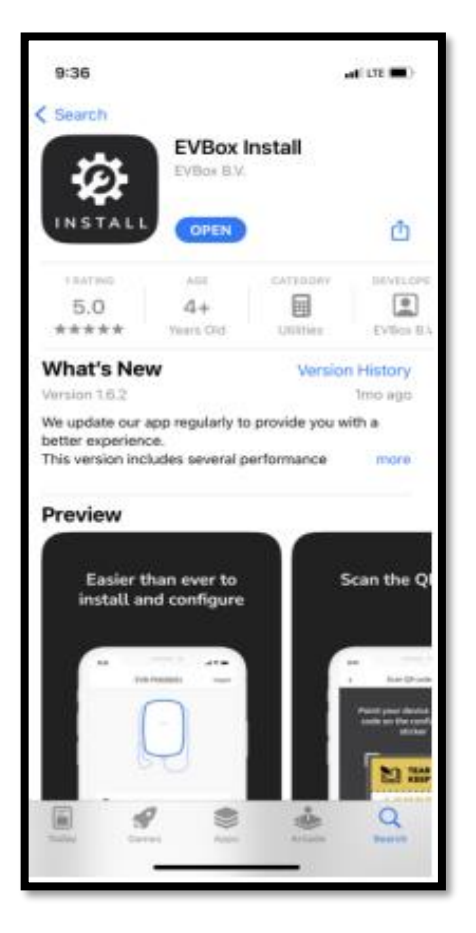

1. Download the EVBox Install app from the App Store/ Google Play Store.

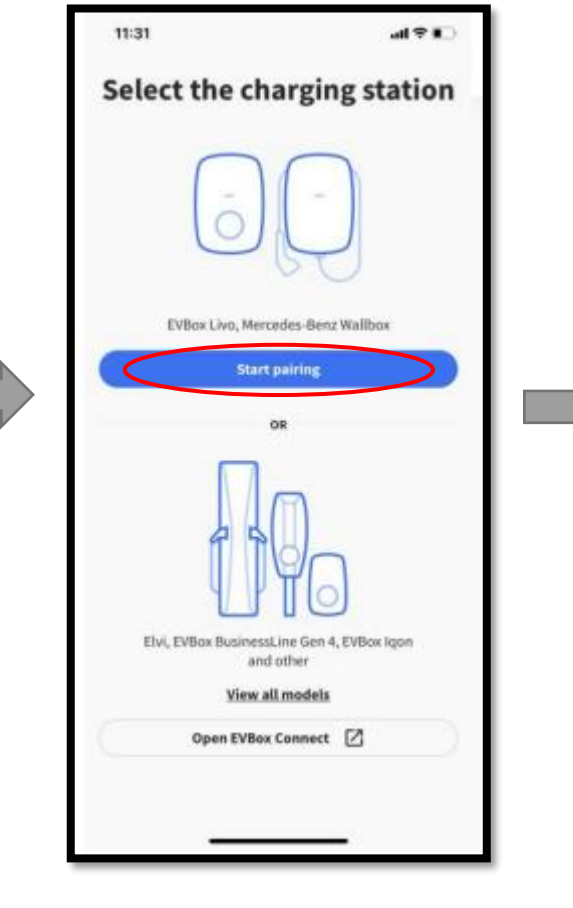

2. Open the EVBox Install app and start pairing.

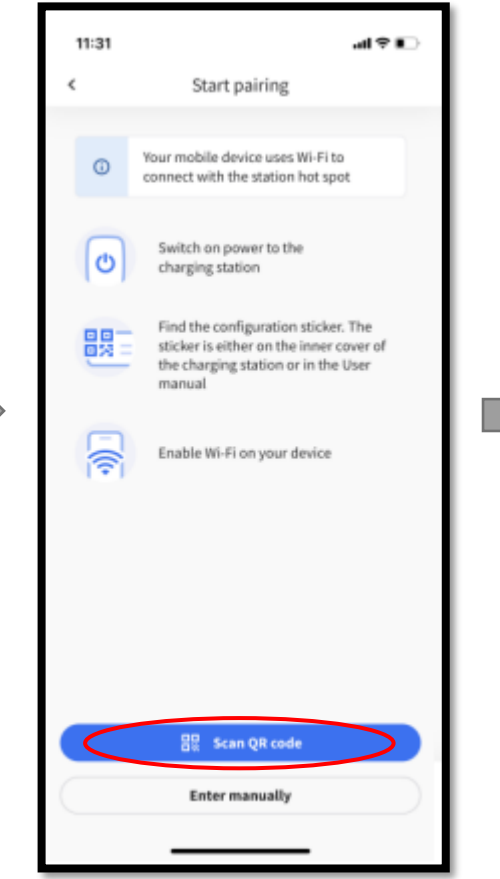

3. Scan the QR code that came attached to the interior cover of the wallbox. The installer may have placed the sticker on the back of the operator's manual.

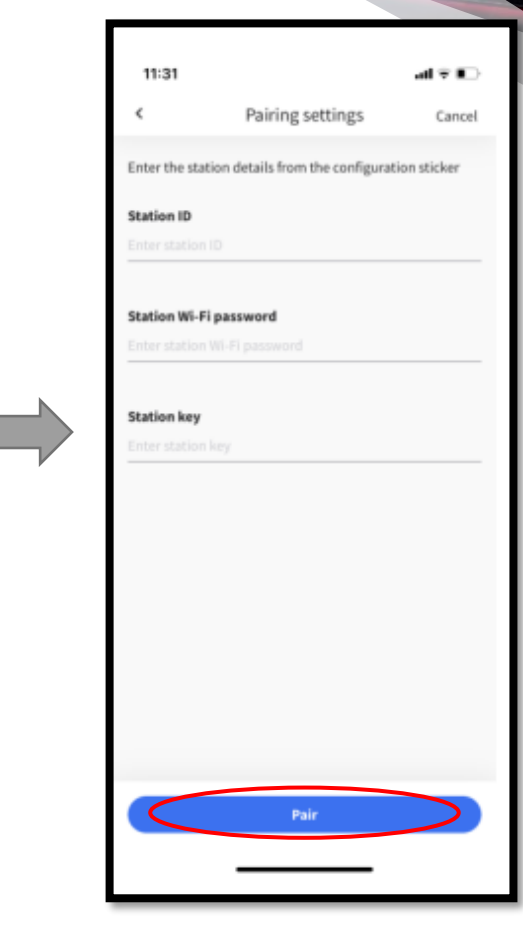

4. If these fields do not populate automatically, manually enter them using the information on the QR code sticker. Press 'Pair.'

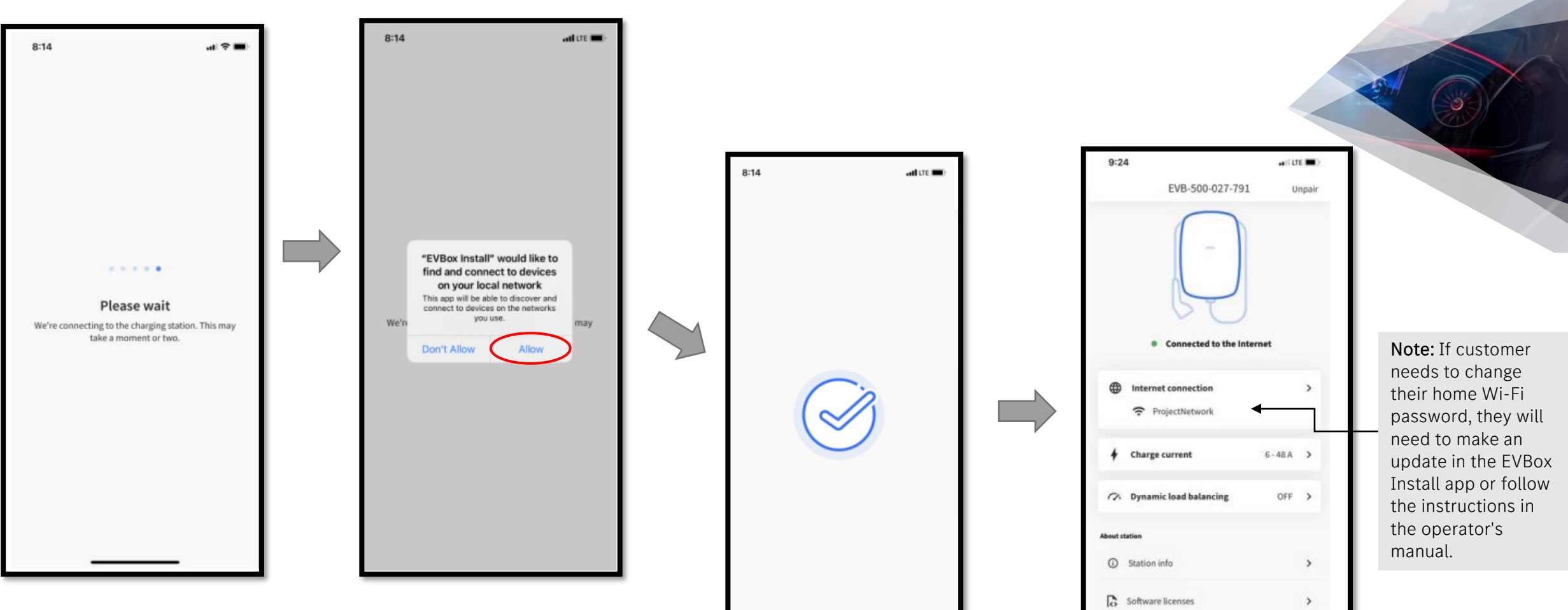

5. Allow the EVBox install app to connect to the box. We recommend standing near the wallbox for this step. Select 'Allow' when prompted to connect to other network devices.

The wallbox is now activated.

6. Make sure the wallbox is configured properly to the customer's home Wifi. Consult with the installing electrician for the correct charge current.

 $\rightarrow$ 

C Factory reset

## Pair the Wallbox to Mmc

Note: The customer must be using Mercedes me connect version 3.38.0 or newer. Software version can be found in the bottom left corner of the main menu, under the 'Settings' icon.

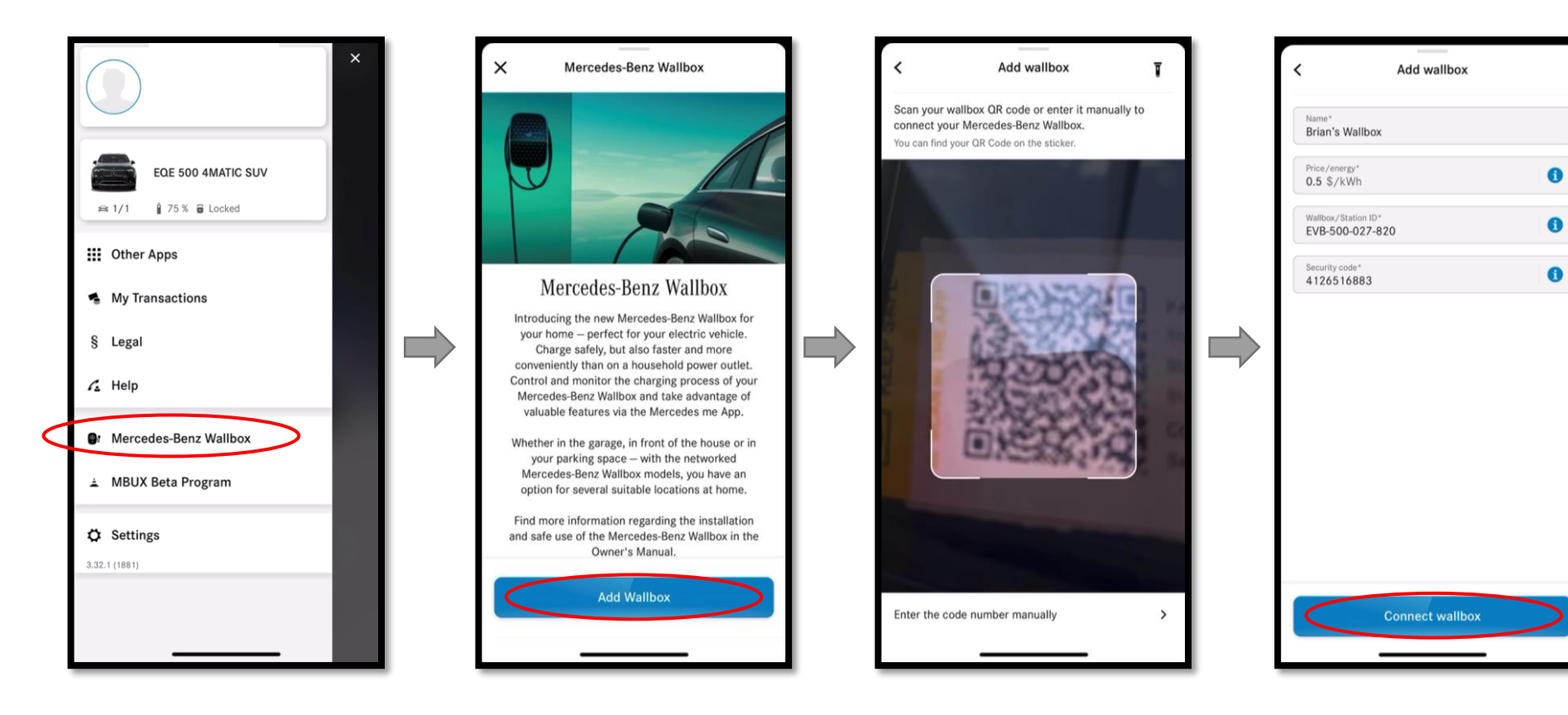

1. Open the Mercedes me connect app and open the Mercedes-Benz Wallbox menu. Select 'Add Wallbox.'

2. Scan the QR code that came attached to the interior cover of the wallbox. The installer may have placed the sticker on the back of the operator's manual.

3. Name the wallbox and enter the energy rate charged by the utility company. This will be used to calculate the price of the wallbox's charging sessions.

### Finish Pairing

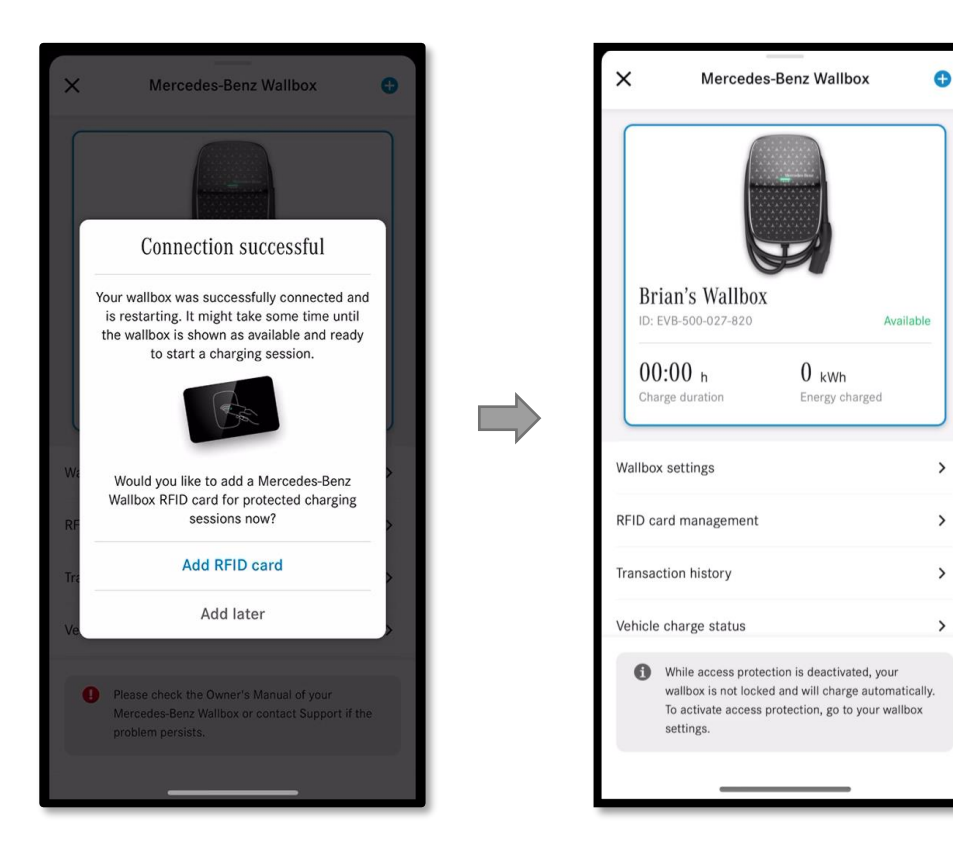

Optional: Pair the RFID card to the wallbox or do so later.

The wallbox is now paired and ready for use.

#### Mercedes-Benz

 $\mathbb{S}^3$ 

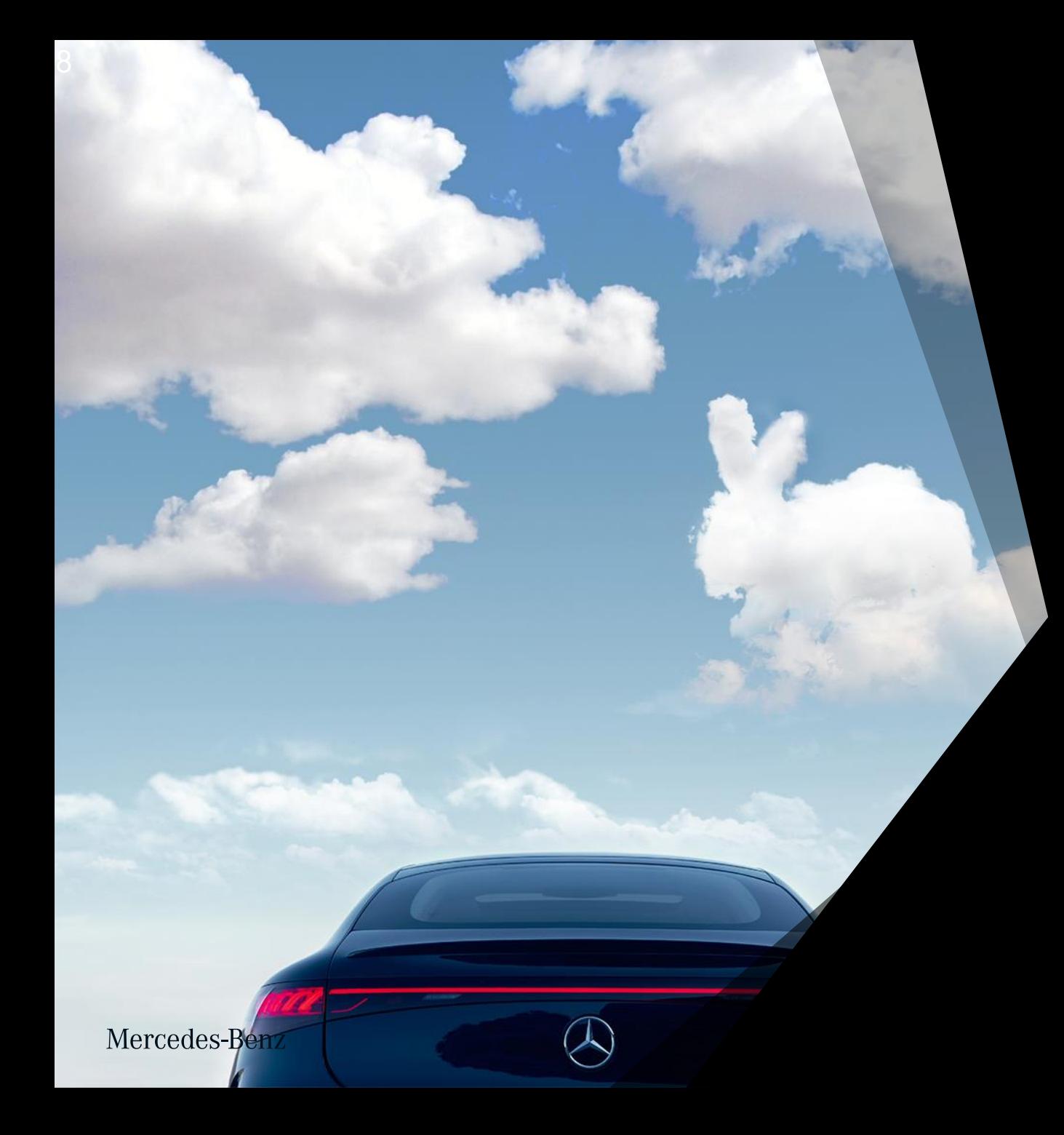

# 2. Access Protection

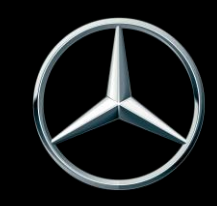

#### Activate Access Protection

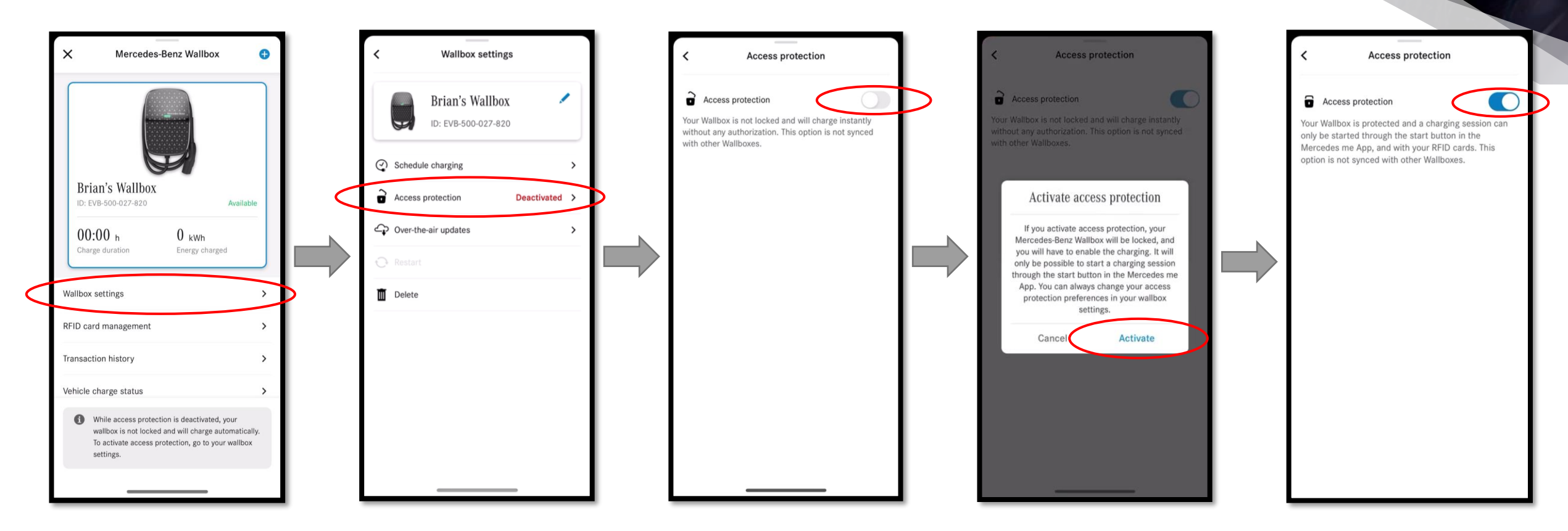

2. Toggle Access protection on and select 'Activate' when prompted. Access protection is

now activated.

1. To activate Access protection, open the Wallbox menu and select 'Wallbox settings.' You'll see the current status of Access protection on this screen. To change the status, select 'Access protection'.

## Charging with Access Protection

Access Protection prevents any unwanted users from charging on the Wallbox. When activated, no vehicle will be able to charge unless a session is manually activated via the app or by touching the RFID card to the wallbox.

The app will notify customers when their vehicle is plugged into the Wallbox and will prompt them to start a session.

Note: For vehicles that are not paired to the customer's account, they will not receive a notification.

Mercedes-Benz Wallbox Mercedes-Benz Wallboy ID: EVB-500-027-806 Available ID: EVB-500-027-806  $- h$  $-$  kWh  $- h$  $-$  kWh Energy charged Charge duration Charge duration Energy charged Wallbox settings  $\rightarrow$ **Wallbox settings** RFID card management  $\rightarrow$ RFID card management  $\rightarrow$ Transaction history Transaction history  $\rightarrow$  $\rightarrow$ Vehicle charge status Vehicle charge status  $\rightarrow$  $\rightarrow$ Service explanation Service explanation Connect your vehicle and your Wallbox by means of a charging cable in order to start the charging process after **Start charging** authorization

Wallbox status changes from 'Available' to 'Ready' when plugged in. Select 'Start charging' to start the session.

Mercedes-Benz Wallbox

Mercedes-Benz Wallbox

 $\times$ 

#### Deactivate Access Protection

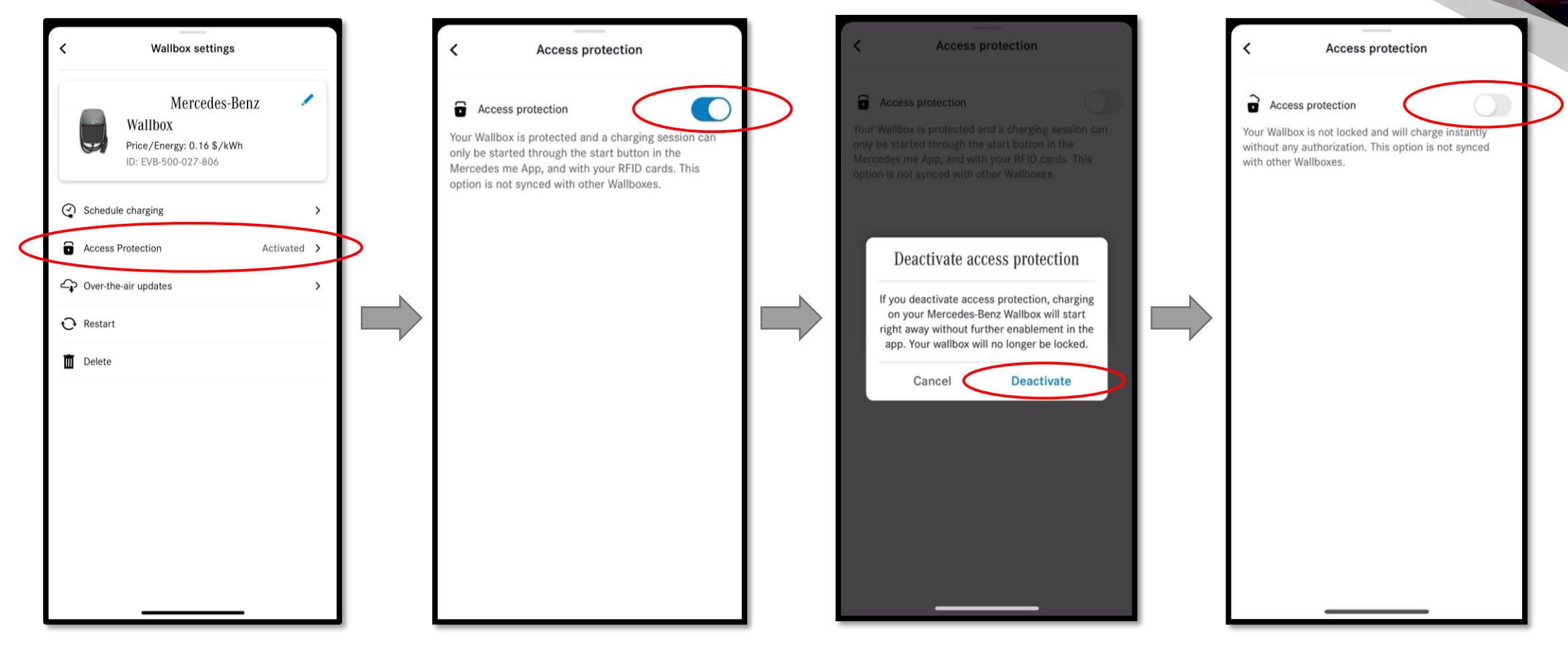

To deactivate Access protection, open the wallbox settings menu and select 'Access Protection.' On the following screen, toggle Access Protection off. Select 'Deactivate' when prompted.

Access protection is now deactivated.

# Mercedes-Benz

# 3. Wallbox RFID Card

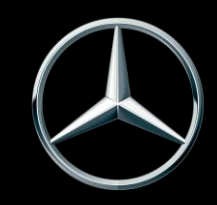

#### Where to locate the RFID

You will find the RFID card in the pocket of the Mercedes-Benz Wallbox Pamphlet. Note the QR code on the back of the RFID card used for card activation.

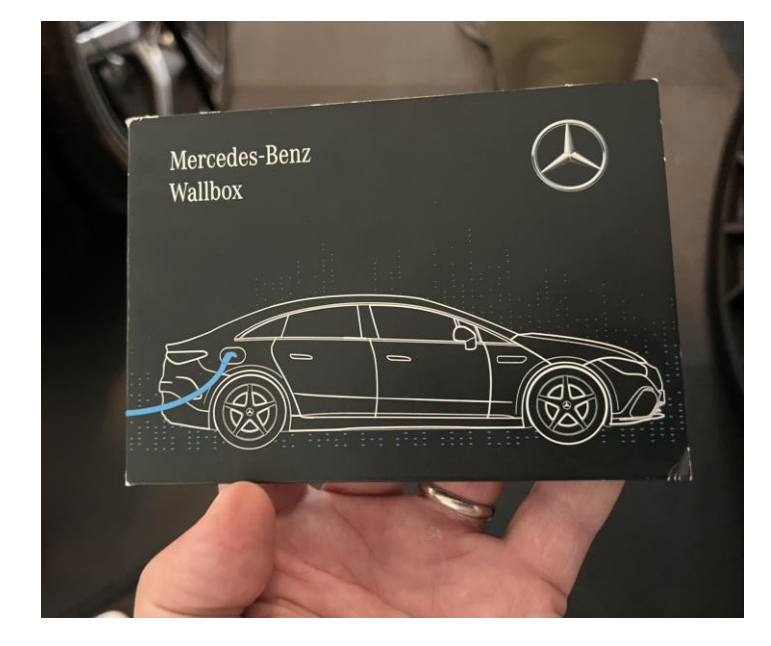

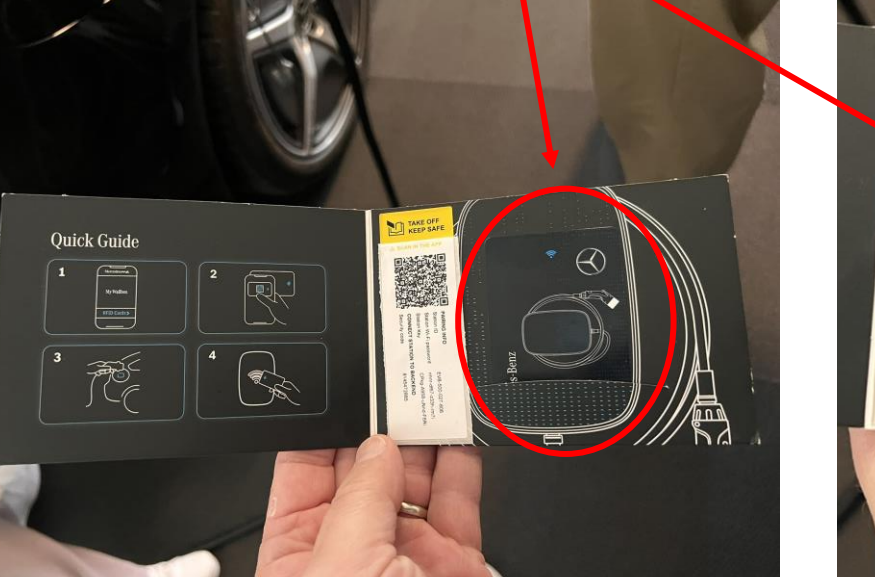

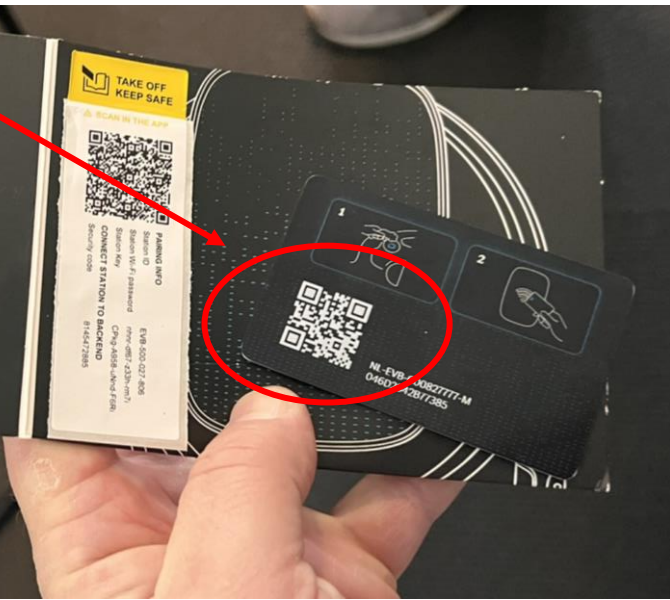

- 3

3. Give your RFID card a name and finish by selecting 'Add card.'

The RFID card is now added.

Add card

Service explanation

RFID card management

**Wallbox RFID** 

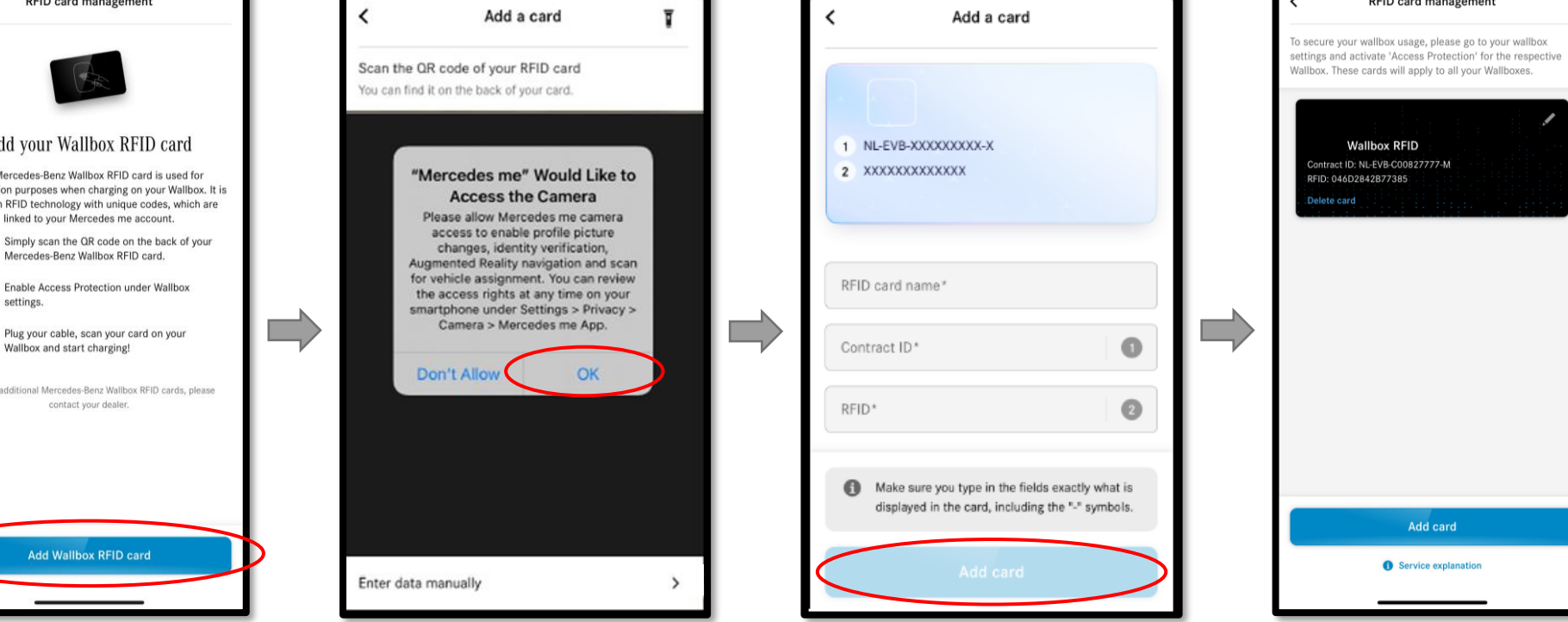

# Add an RFID Card

- RFID card management Mercedes-Benz Wallbox  $\times$ Add your Wallbox RFID card The Mercedes-Benz Wallbox RFID card is used for **Brian's Wallbox** authorization purposes when charging on your Wallbox. It is based on RFID technology with unique codes, which are ID: EVB-500-027-820 Available linked to your Mercedes me account. BĘ,  $00:00h$  $0$  kWh Mercedes-Benz Wallbox RFID card. Charge duration Energy charged settings. Ľ Wallbox settings 宗 Wallbox and start charging! RFID card management To order additional Mercedes-Benz Wallbox RFID cards, please **Transaction history** Vehicle charge status  $\rightarrow$ While access protection is deactivated, your wallbox is not locked and will charge automatically. To activate access protection, go to your wallbox settings.
- 1. To add an RFID card, open the RFID card management from the Wallbox menu and select 'Add Wallbox RFID card.' 2. Allow the Mercedes me connect app

to scan the QR code on the RFID card. Otherwise, enter the information from the RFID card manually.

#### Delete an RFID Card

![](_page_14_Picture_1.jpeg)

![](_page_14_Picture_2.jpeg)

Within RFID card management, select 'Delete card' on the RFID card you wish to delete. Then confirm 'Delete card' when prompted.

# 4. Transaction History

![](_page_15_Picture_1.jpeg)

## Transaction History

![](_page_16_Figure_1.jpeg)

![](_page_16_Figure_2.jpeg)

In this section, customers can view their public and private charging history. Public and Mercedes-Benz Wallbox sessions are summarized at the top of the screen, showing the kWh and cost.

Note: The wallbox cost is calculated based on the energy rate entered by the customer when the wallbox was paired to the app.

Note: Only vehicles paired with the customer's Mercedes me connect app will contribute to the transaction history. Other vehicles' sessions will not be displayed, and the cost will not be included.

![](_page_17_Picture_0.jpeg)

# 5. Over -the -Air Update for Wallbox

![](_page_17_Picture_2.jpeg)

#### Enable Over-the-Air Updates for Wallbox

![](_page_18_Figure_1.jpeg)

![](_page_18_Picture_2.jpeg)

From the Wallbox settings menu, select 'Over-the-air updates.' On the following screen, you can see the current software version and if an update is available. Toggle the switch at the bottom right corner of the screen to enable automatic updates.

We recommend activating automatic updates, so customers receive the latest releases with security and improvements and new features.

# 6. LED Status Descriptions

![](_page_19_Picture_1.jpeg)

## LED Status Descriptions

![](_page_20_Picture_14.jpeg)

Mercedes-Benz

్త

## LED Status Descriptions

![](_page_21_Picture_14.jpeg)

Mercedes-Benz

 $\mathbb{S}$ 

![](_page_22_Picture_0.jpeg)

![](_page_22_Picture_1.jpeg)

#### Delete a Wallbox

![](_page_23_Picture_1.jpeg)

![](_page_23_Picture_2.jpeg)

To delete a wallbox, enter the wallbox settings menu and select 'Delete.' When prompted, confirm 'Delete Wallbox.'

#### Mercedes-Benz

 $\rightarrow$ 

![](_page_24_Picture_0.jpeg)